## **Anleitung für BA Lehramtsstudierende**

# **UNIVERSITÄT** DUISBURG

## **Offen** im Denken

### **zur Online- An- und Abmeldung von Prüfungen in HISinOne**

Die nachfolgenden Informationen erklären, wie Bachelor-Prüfungen über HISinOne an- bzw. abgemeldet werden und wie Informationen über die eigenen Prüfungen abgerufen werden können. Sie erreichen die HISinOne-Anmeldung direkt über den Link: **http://campus.uni-due.de/cm**

Die Anmeldung erfolgt mit der Unikennung und dem dazugehörigen Passwort. Die Unikennung haben Sie bei der Einschreibung ausgehändigt bekommen.

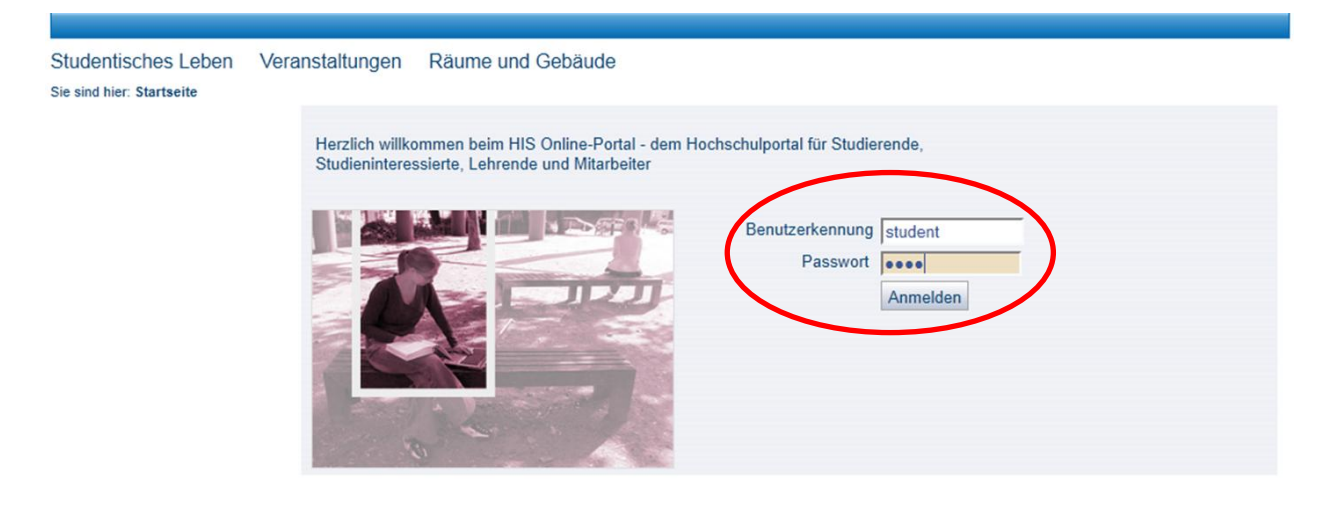

#### **Impressum**

Alle grundlegenden Funktionen bezüglich der An- und Abmeldung zu Prüfungen bzw. zu den Prüfungsinformationen können Sie über die Funktion "**Studienplaner**" unter dem Menüpunkt "Meine Funktionen" aufrufen.<sup>i</sup>

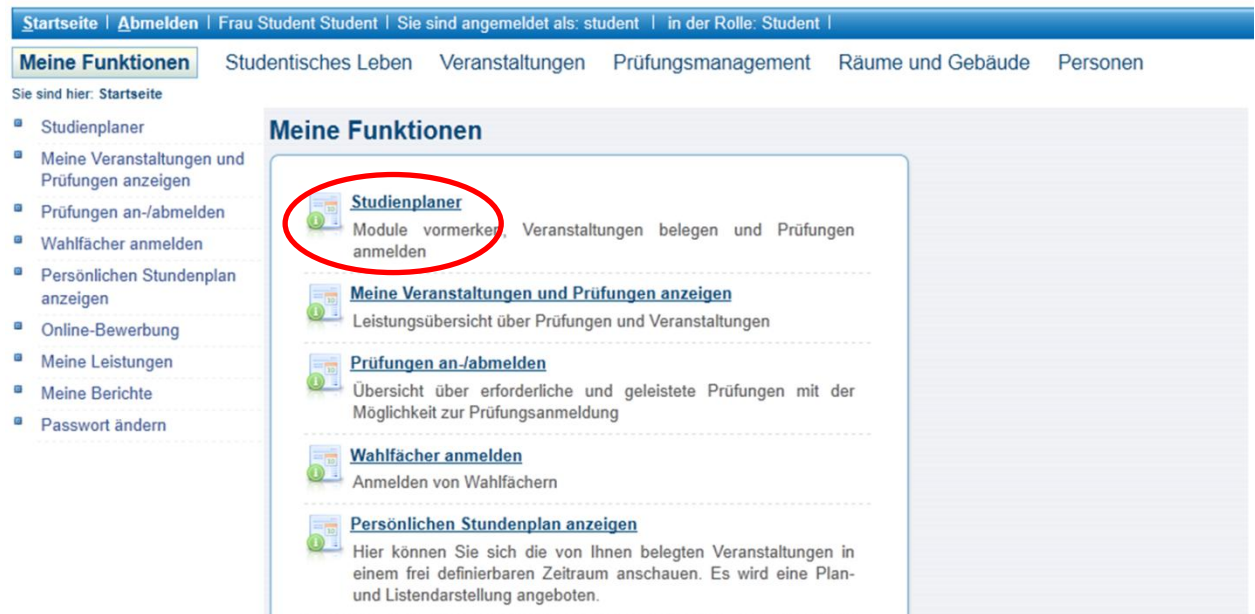

Nach Aufruf der Funktion Studienplaner wird Ihnen eine Liste der Studiengänge, in denen Sie eingeschrieben sind, angezeigt. Durch Aufruf der Funktion *Studiengang auswähle***n**, wählen Sie den Studiengang aus, indem sie eine Prüfung anmelden möchten, .

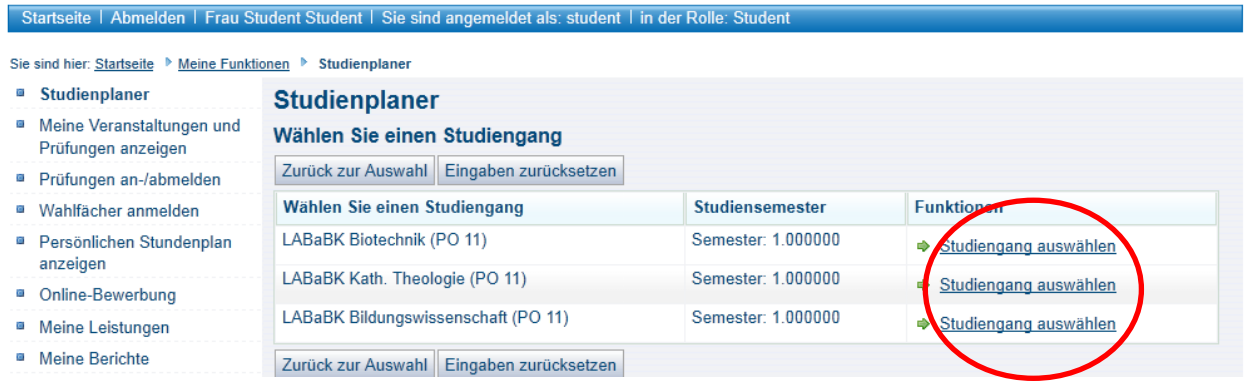

Nach Aufruf der Funktion *Studiengang auswählen* wird Ihnen eine Liste der Prüfungen des aktuellen Prüfungssemesters angezeigt.

Die Liste enthält alle Prüfungen des Studiengangs im aktuellen Prüfungssemester.

Prüfungen, für die Sie sich aktuell anmelden können, oder für die Sie angemeldet sind und sich wieder abmelden können, sind mit einem Aktionsbutton in der Spalte "Anmeldung, Priorität und Abmeldung" versehen. Prüfungen ohne Aktionsbutton sind entweder

- 1. Prüfungen, die Sie noch nicht abgelegt haben, für die Sie sich jedoch im aktuellen Prüfungssemester nicht anmelden können (weil z.B. diese Prüfung nicht angeboten wird) oder
- 2. Prüfungen, die Sie bereits abgelegt haben. Diese Prüfungen sind mit Informationen zum aktuellen Status versehen.

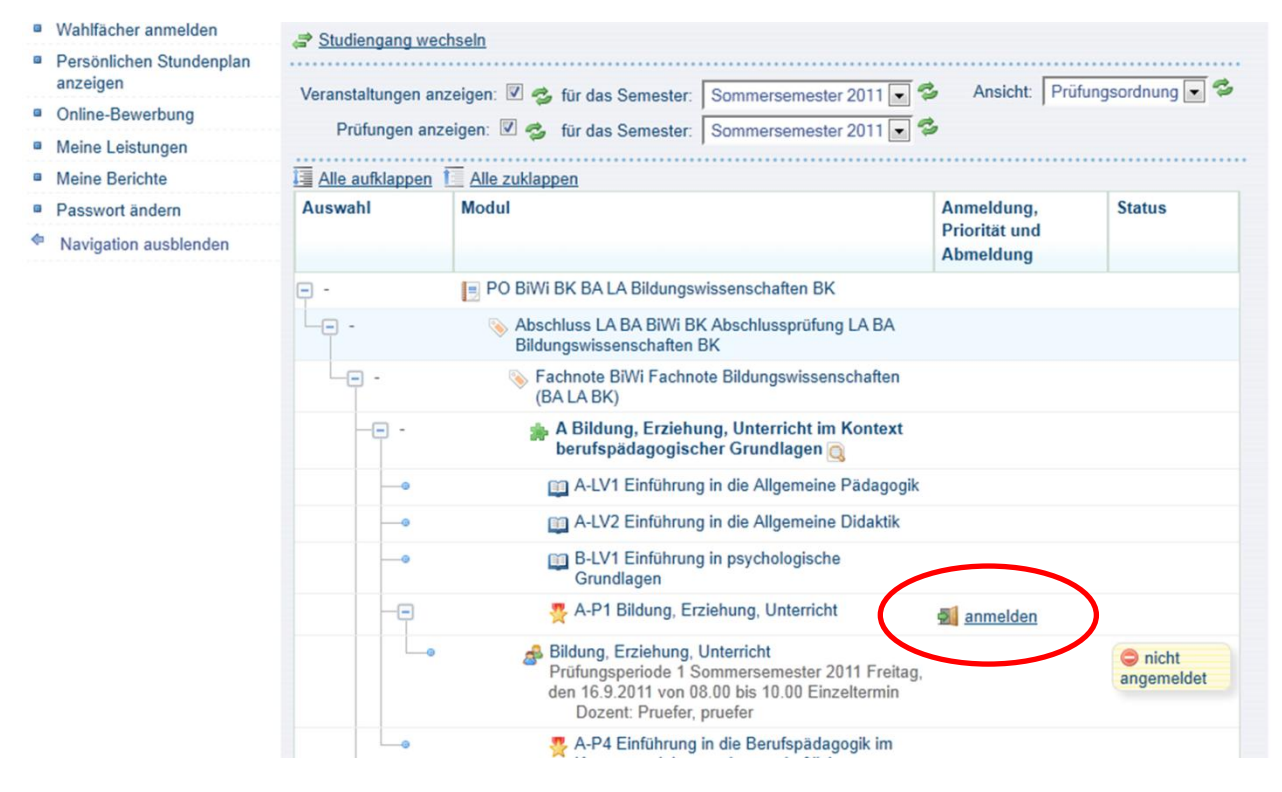

Führen Sie zunächst die Funktion *anmelden* aus, um sich dann im nächsten Schritt konkret zur Prüfung anzumelden!

Nach Aufruf der Funktion "anmelden" werden Ihnen nochmals alle relevanten Daten zur Prüfung angezeigt; die Anmeldung erfolgt nunmehr durch Anklicken der Funktion *anmelden*!

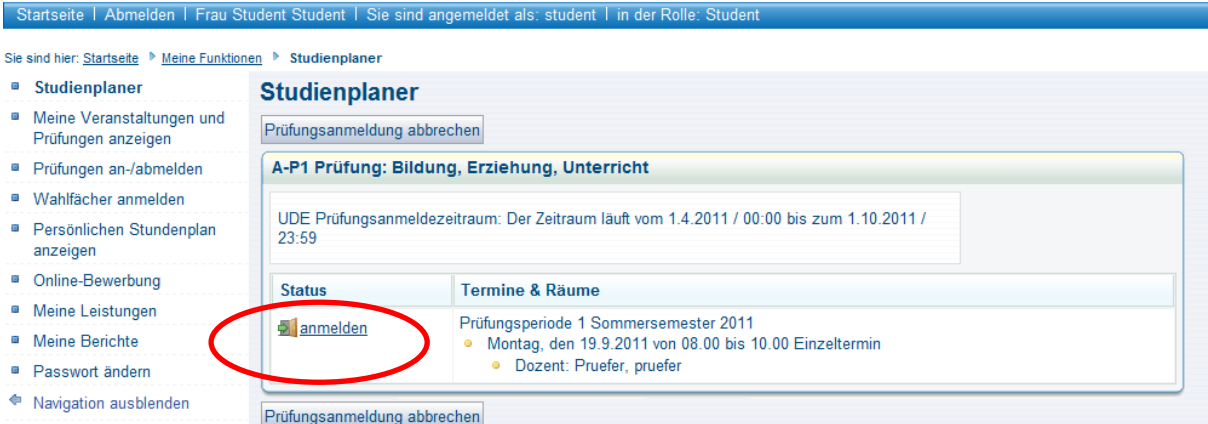

Ist die Prüfungsanmeldung erfolgreich, wird die Prüfung als "*zugelassen"* entsprechend angezeigt.

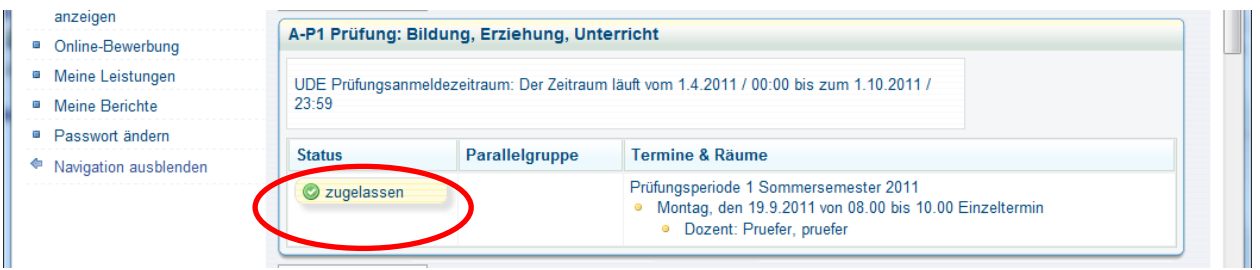

Die Zulassung zu einer Prüfung kann Vorbedingungen haben, wie z. B. die erfolgreiche Bearbeitung einer gewissen Anzahl von Übungsaufgaben. In diesem Semester ist es HISinOne noch nicht möglich diese Vorbedingungen zu erfassen – jede/r Student/in erhält hier automatisch den Status "zugelassen". Sie haben trotzdem nur das Anrecht eine Prüfung mit Vorbedingung anzutreten, wenn Sie die Vorbedingung erfüllt haben! – Ob und welche Studienleistungen in ihrem Fach vor der Prüfung abgeleistet werden müssen, erfahren Sie in der jeweiligen Fachprüfungsordnung.

Möchten Sie sich zu einer Prüfung - die laut Fachprüfungsordnung in einem anderen Semester angeboten wird - an- oder abmelden, so müssen Sie die Semesterzahl im Studiensemester entsprechend ändern.

(Dies ist allerdings erst ab dem SS 2012 möglich, da im WS 11/12 nur das erste Fachsemester angeboten wird).

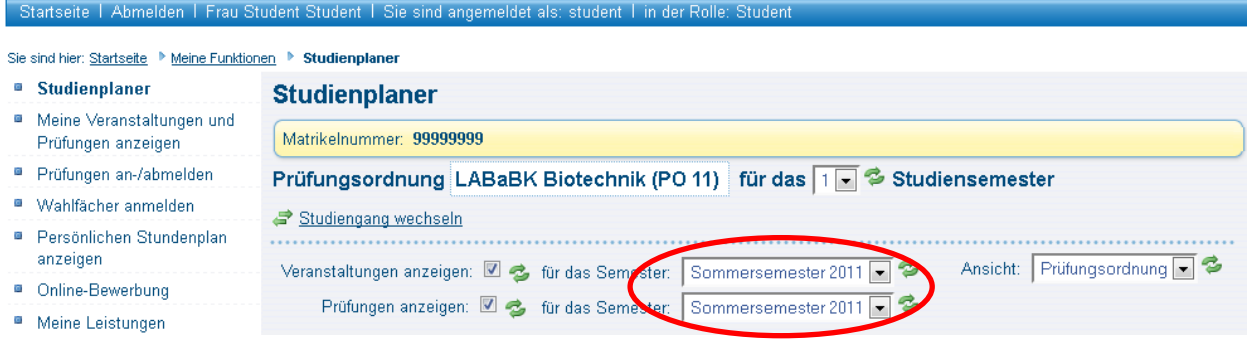

Mit Hilfe der Übersicht unter **Meine Funktionen** > **Meine Veranstaltungen und Prüfungen anzeigen** ist es Ihnen möglich, einen schnellen Überblick über die Prüfungen zu erhalten, zu denen Sie sich angemeldet haben oder von deren Anmeldung Sie zurückgetreten sind. In dieser Übersicht haben Sie auch die Möglichkeit, sich von Prüfungen abzumelden oder sich für Prüfungen, von denen Sie zurückgetreten sind, erneut anzumelden (nur im Anmeldezeitraum möglich).

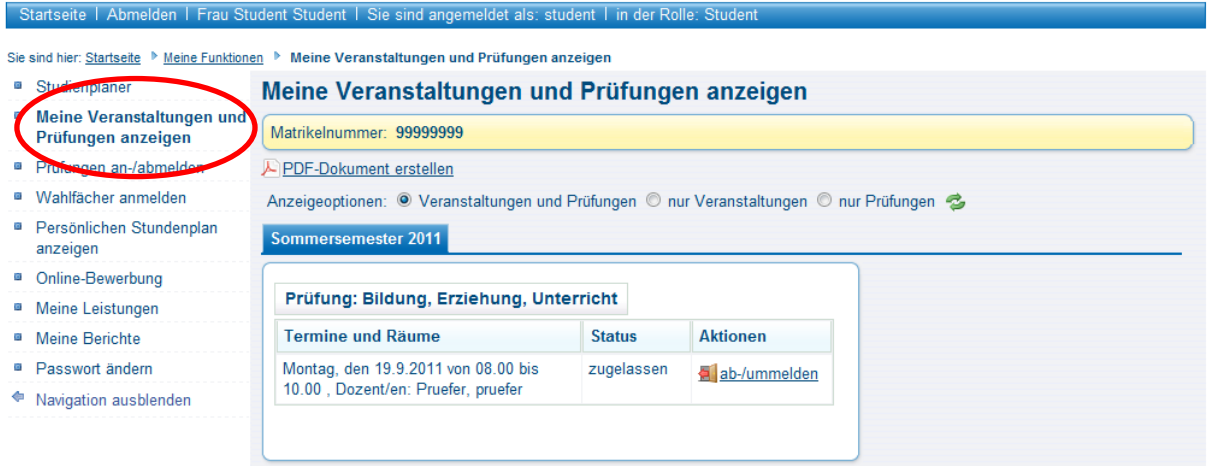

### **Wir wünschen Ihnen ein erfolgreiches Studium!**

**.** 

Für Fragen bei technischen Problemen wenden Sie sich bitte an die Hotline des ZIM: Tel.: 0201 183 4444 E-mail an: [hotline@uni-due.de](mailto:hotline@uni-due.de) [www.uni-due.de/zim/soforthilfe](http://www.uni-due.de/zim/soforthilfe)

### **Campusmanagement**

Campus Essen Weststadttürme Berliner Platz 6-8 45127 Essen

[cm@uni-due.de](mailto:cm@uni-due.de)

<sup>&</sup>lt;sup>i</sup> Die hier dargestellten Screenshots können vom aktiven System abweichen und enthalten unter Umständen in der Darstellung Funktionen, die erst zu einem späteren Zeitpunkt für Sie freigeschaltet werden.